## **PASO 1: Login (Iniciar sesión)**

Inicie sesión en CTLS usando el **CTLS Student icon** (**icono del estudiante de CTLS)** o navegando hasta **ctlslearn.cobbk12.org**. Si inicia sesión desde casa, escriba su username and password (nombre de usuario y contraseña) de Office 365.

## **PASO 2: Haga clic en My Assessments (Mis evaluaciones)**

Busque y abra **My Assessments** (**Mis evaluaciones)** en el panel de navegación de la izquierda. Antes de hacer clic en una evaluación asegúrese de verificar el nombre de la evaluación, el curso y el maestro.

## **PASO 3: Haga clic en Assessment Tile (Mosaico de evaluación)**

Una vez que haya verificado el nombre de la evaluación, el curso y el maestro, haga clic en el mosaico de la evaluación que debe completarse.

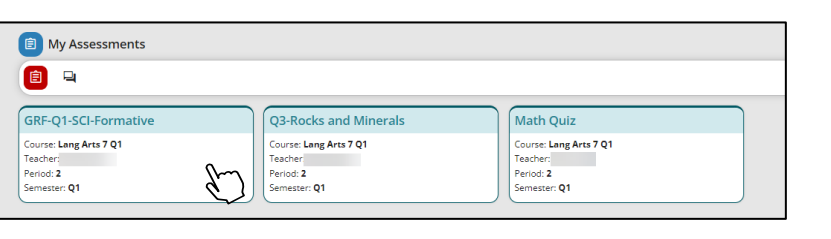

## **PASO 4: Begin Test (Iniciar prueba)**

La evaluación se abrirá y todas las instrucciones y herramientas de prueba disponibles serán visibles. Haga clic en **Begin Test** (**Iniciar prueba)** para iniciar la evaluación.

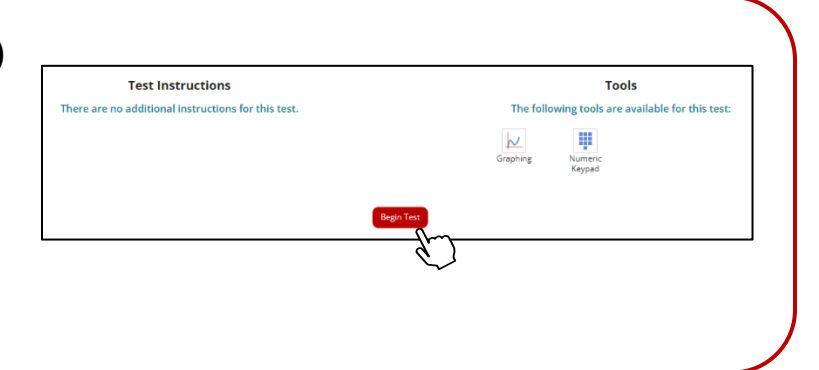

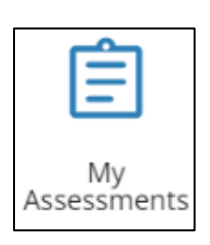